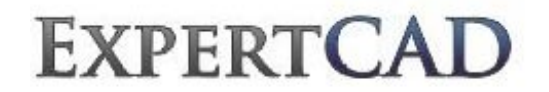

# **ExpertCAD 2014 Release Summary**

October 2014

### *Overview*

ExpertCAD 2014 is major release that includes enhancements as well as customer requested software modifications and corrections. This release summary briefly describes the software changes for this release to ExpertCAD, ExpertCAM and ExpertView.

# *Platform Support*

The table below lists the certified and supported operating systems for ExpertCAD 2014. The full regimen of quality assurance testing has been performed on these platforms and any problems or defects with AMT software related to the operating system will be repaired:

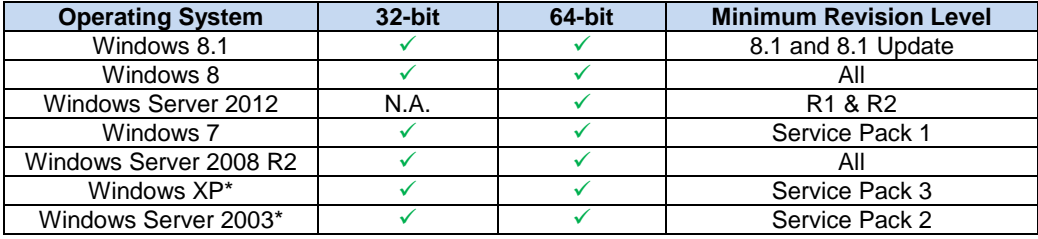

\*This will be the final release that will fully support Windows XP and Windows Server 2003. Future releases will not prevent installation on these operating systems however no formal quality assurance will be performed to assure that the software will indeed install or run properly.

# *Installation*

As always, a new release of ExpertCAD is installed as though it is a new application. It is not necessary to remove any older version of ExpertCAD from your computer. The installation program will not overwrite applications programs from any previous installation of ExpertCAD. A separate program group – ExpertCAD 2014 – is created and shown in the Windows start menu:

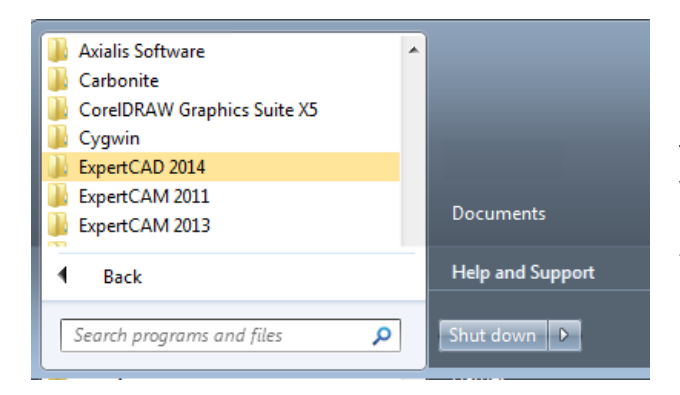

This Windows 7 computer has older versions of ExpertCAD and ExpertCAM installed side-by-side with the ExpertCAD 2014 release.

There are no changes to software licensing. Your current USB key or floating license will allow the 2014 version to run as well as all previous versions.

# *License Manager Application*

:

A new application program – License Manager – is included as part of the program group in the start menu:

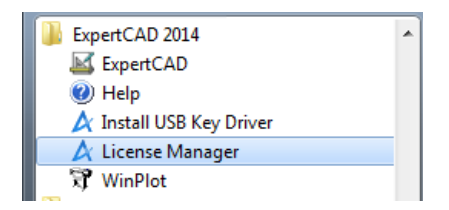

License Manager shows you the status of all your licenses. Separate tabs for USB license keys, floating licenses (client and server) and cloud licenses show the current state for that particular license enforcement mechanism:

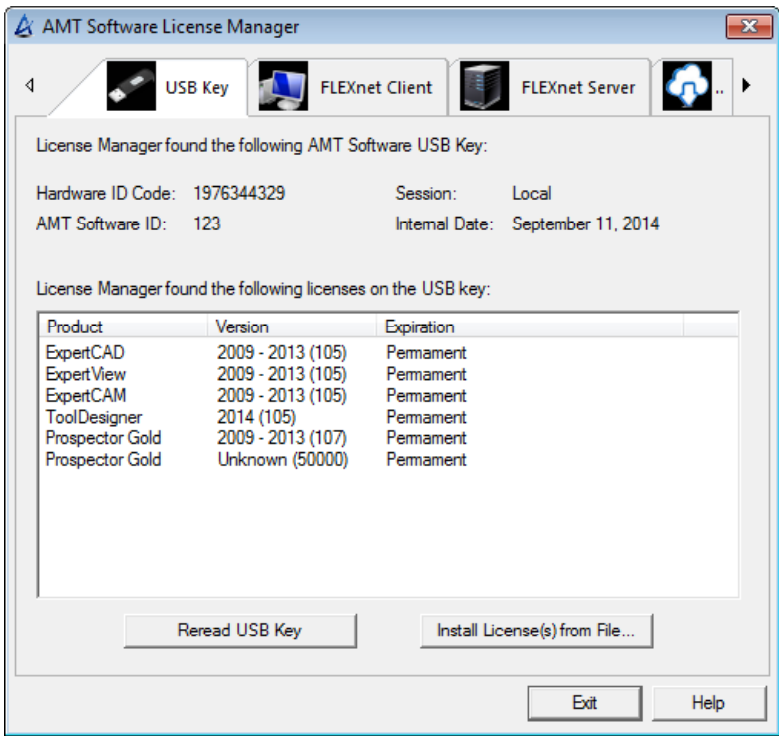

## *Installing the Sentinel USB Driver*

Also added to the program group is an entry to install the driver for the Sentinel USB key:

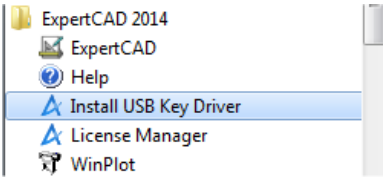

Normally this is done (if necessary) when the software is installed however there have been cases where the driver fails to install. The License Manager application will report if the driver is missing. If this is the case, login as Administrator and choose Install USB Key Driver from the program group in the start menu to install the driver.

# *Exporting Drawings as Bitmap Images*

Export of bitmap images has been overhauled to produce results that are more consistent and provide for better image quality. Several defects and issues with the previous implementation of bitmap output have been addressed with this revamped implementation.

New options for the type of image to export have been added:

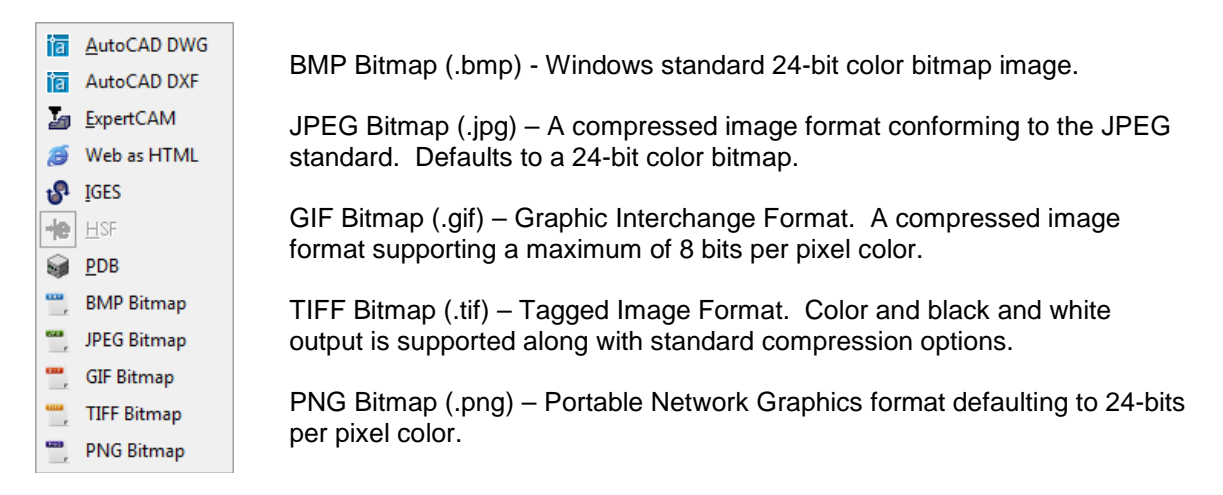

Options for writing a bitmap image have been added to the Import/Export tab in the Tools/Settings property sheet:

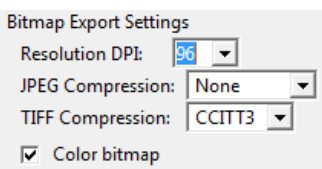

Resolution DPI is the dots per inch for the image you wish to create. By default, the screen resolution is used which is typically 96 DPI.

JPEG Compression specifies the degree of compression. This is a selectable tradeoff between storage size and image quality.

TIFF Compression allows for the selection of the type of compression to use for the image: LZW, CCITT3, CCITT4, Rle and none. CCITT3 and CCITT4 compression can only be used for black & white images (i.e. you must disable the Color bitmap switch if you choose either of these forms of compression).

Color bitmap – the output is to be 1 bit per pixel black and white image regardless of the type of image to be generated.

A number of text buffers and primitive commands have been added to allow the output to be finetuned if needed by adding commands to your ExpertCAD.cfg or ExpertCAD3D.cfg file:

Command: set-bitmap-linewidth <line style> <width> [<line style> <width> …] Alters the line width used for the different line styles. The units are in inch or metric depending on the system of units in effect at the time the command is used. The default is .008" (.2032 mm) for a all line styles except for style 1 which is .016" (.4064).

Command: what bitmap-linewidths Lists the current line widths for each line style.

Command: set-bitmap-dashpattern <line style> <on> <off> [<on> <off> <on> <off>] Sets the dash pattern for a line style. The <on> <off> sequence is in units that are 16ths of a pixel. For example, a style 2 line is: 96 32 96 32 96 meaning 6 pixels on, 2 off, …(repeats)…

```
Command: what bitmap-dashpatterns
      Lists the current dash patterns in use for all line styles.
Command: set-bitmap-margins <left> <top> <right> <bottom>
      Sets a margin around the drawing to be output. Units are in inch or metric 
      depending on the current system of units. Defaults to .1" (2.54 mm).
```
# *Printing & Plotting*

#### *Omitting Model Views and Construction Lines*

Printing and plotting of drawings will ignore model views and construction lines by default. Previous versions of ExpertCAD would always output these entities. It's usually the case that the outlines of model views and construction lines are not wanted when producing hardcopy output. If you wish to have these entities output, disable these switches in the Print/Plot property sheet:

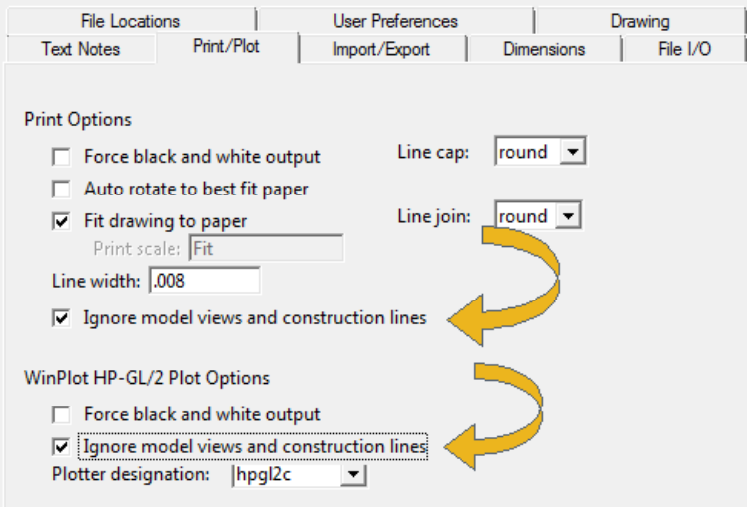

### *Printing Directly from Windows Explorer*

The default extension for an ExpertCAD file .ddd is has always been associated with the action (verb) Open to allow a .ddd file to be opened by double-clicking on it or right-click and choosing the Open menu item from the popup menu. For 2014 the verb Print has been added to allow you to print a .ddd file by choosing Print from the popup menu in Windows Explorer:

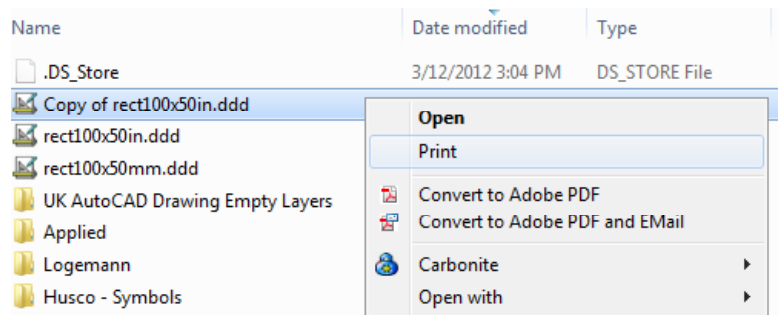

The print dialog will be posted allowing you choose which printer and associated options for that printer. All other related settings used are those that were last established in the Print/Plot tab of the Tools/Settings property sheet.

#### *Defect Corrections*

WinPlot has been corrected to use the default style (ds=) plotcap entry when plotting arcs that do not have an associated line style (aXX=) plotcap entry. This only affected plotcap entries that do not support color (i.e. entries that do *not* end with a capital C).

If you use the Browse button in WinPlot to select a file to plot and make a mistake by picking a file of the wrong format, the program would post an "improper argument" error if the Browse button clicked again to choose the correct file to plot.

## *Purging Layer Names for Empty Layers*

A new feature has been added to the Layer Manager dialog to allow named layers to be deleted if there are no corresponding entities associated with a particular named layer. When importing AutoCAD files, often times there are many layers that are empty making for tedious task of deleting the unwanted named layers.

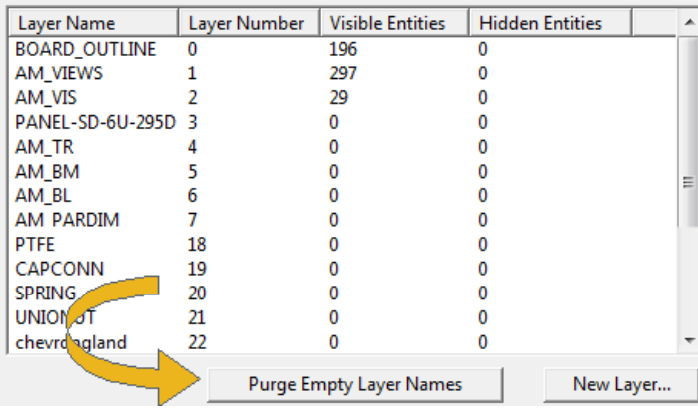

## *ScriptLink Macro Language*

#### *Scroll/no Scroll for Edit Controls in Dialogs*

The flag that allows for scrolling in a text box control in a dialog has been corrected to allow for or prevent the text from scrolling when it overflows the allotted area. If bit 0 in the flags parameter for the primitive command panel-textbuf is set (i.e. set to 1) then the text is allowed to scroll. If this bit is zero then the text will not scroll. Examples:

```
// allow scrolling
panel-textbuf mgmt 1 1 50 (Drawing number: ) DWG_NO 1;
// prevent scrolling…
panel-textbuf mgmt 1 1 50 (Drawing number: ) DWG_NO 0;
```
### *Font for Text Edit Controls in Dialogs*

Dialogs with a text editing control (panel-textedit) have been revised to use a fixed width font by default to make it easier to align text items into columns:

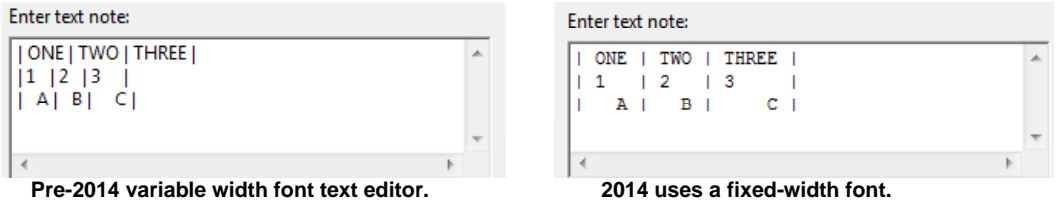

By default, the fixed-width font Courier New is used for text edit controls. This font can be modified by setting the text buffer PANEL\_TEXTEDITOR\_FONT to the font of your choosing in your ExpertCAD.cfg file.

#### *Internet Connectivity*

A new primitive command: http-read <http request> has been added to ScriptLink. This commands sends an HTTP formatted request to a web server, reads the response and publishes the output for redirection. This interface allows you to develop custom macros to connect to cloud-based PLM/PDM systems or any other web-based service. The http request is of the form:

http://host [ : port ] absolute path [ ? query ]

where:

host - the domain name to connect to. port – optional port number to use. Default port is 80. path – path to the data source to read from. query – parameters to pass to the data source.

Examples:

Read information about the configuration of PHP services on the web site for amt-software.com. Publish the data as an HTML file in c:\temp directory:

```
set PHP_INFO `(http-read http://amt-software.com/phpinfo.php)
buf2file PHP_INFO c:\\temp\\php.html
```
Run a PHP program named divide.php on the web server. This simple PHP program takes 2 numbers and returns the result of dividing the first by the second. This is the source for divide.php:

```
<?php
$numerator = $_GET['numer'];
$denominator = $_GET['denom'];
if(empty($numerator) || empty($denominator))
{
      echo 'No numerator and/or denominator.';
      exit(-1);}
$answer = $numerator / $denominator;
echo $answer;
exit(0);?>
```
The call to this program from ScriptLink:

```
set HTTP_REQUEST_METHOD GET
http-read http://www.amt-software.com/divide.php?numer=88&denom=11
```
produces the output: 8

The text buffer HTTP\_REQUEST\_METHOD defines how variables are to be sent. By default, the POST method is used. If you prefer to use the GET method, change the value of this text buffer to the string GET.

The text buffer INTERNET\_CONNECTION is a boolean text buffer to indicate if the computer has an internet connection. A value of true means that there is a connection; false means no connection.

#### *Secret Prompts*

There are 2 methods to secretly enter a response to a prompt in ScriptLink. In a dialog definition, the a panel-textbuf item can programmed to hide the characters entered by setting the  $3<sup>rd</sup>$  bit of the flags field to '1' (i.e. set flags to 4 if this is the only option you wish to use):

```
panel-textbuf PassWordGet 1 1 25 "Enter password: " PASS 4
```
Creates a text edit item in the dialog that responds like this:

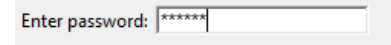

Characters you type are replaced by a '•' symbol to hide the real data you are entering.

A new primitive command - password-prompt – has been added to post a dialog to capture one item of input from the user in a secretive manner:

```
password-prompt <x> <y> <w> <prompt> [<default> <title>]
```
Where:

 $\langle x \rangle$   $\langle y \rangle$  - screen coordinates in pixels of the upper left corner of the dialog placement. <w> - width of the dialog in characters.

<prompt> - the prompt to appear before the text edit control.

<default> - a default value to be entered in the text edit control.

<title> - text to appear in the title bar of the dialog.

The output from this command is the actual character string entered into the text edit control and can be redirected to a text buffer.

Example:

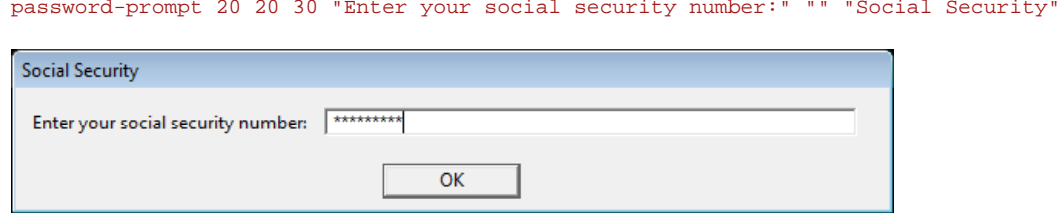

#### *Miscellaneous*

The copy-file primitive command would fail to copy a file if the destination file exists. This has been changed so that it will succeed (if possible) regardless of whether the destination file exists or not.

A new command – md5 <string> - has been added to ScriptLink. md5 is a widely used [cryptographic hash function](http://en.wikipedia.org/wiki/Cryptographic_hash_function) producing a 128[-bit](http://en.wikipedia.org/wiki/Bit) (16-byte) [hash value](http://en.wikipedia.org/wiki/Hash_value) expressed as a 32 digit [hexadecimal](http://en.wikipedia.org/wiki/Hexadecimal) number. This is useful for encoding a password or checking for data integrity:

```
md5 "AMT Software"
ce19f2f1c8a93d227
```
## *AutoCAD Interface*

### *AutoCAD 2015 Support*

The AutoCAD translators – acad2ddd.exe and ddd2acad.exe – have been updated to handle files for AutoCAD 2015.

### *Audit and Correct Feature*

A new option has been added to the Tools/Options/Import Export property sheet to cause the AutoCAD translator perform an audit of the incoming AutoCAD file and correct errors in the data if possible:

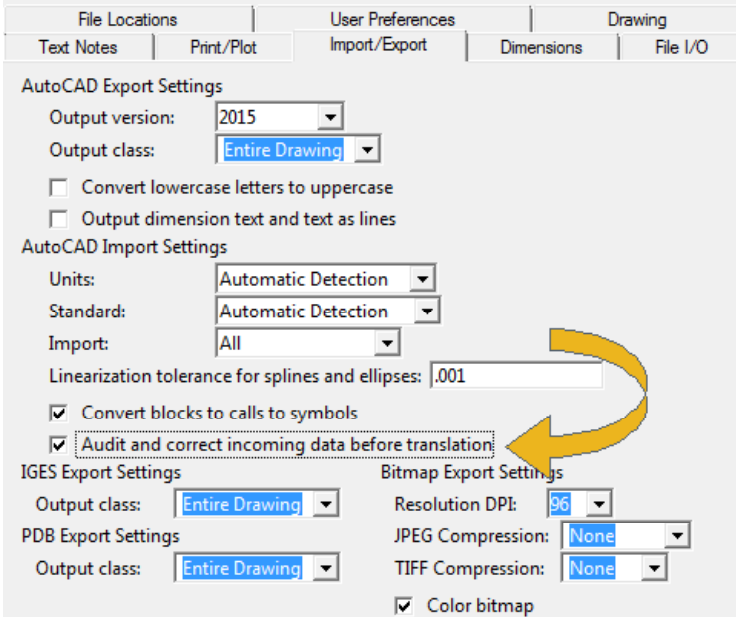

Enabling this switch performs essentially the same function as the AUDIT command in AutoCAD. By default this switch is disabled. Enabling this switch will cause translation to be somewhat slower.

#### *Maintenance*

Importing AutoCAD data files with that contain one or more improperly named blocks has been modified to check for the case where a block name starts with a space character. A block name can have one or more spaces in the name however the space character cannot be the first

character. This would cause a crash in previous versions. This problem has been corrected so that the translator will automatically fix the block name prior to translation.

If the temporary directory has one or more spaces in the path name, importing AutoCAD files would fail. This problem has been corrected to allow any valid path to be used for the temporary directory name.

# *PDF Output*

## *Bitmap Output Option*

A new option has been added for PDF output to cause generate the PDF document as a raster image instead of a vectors:

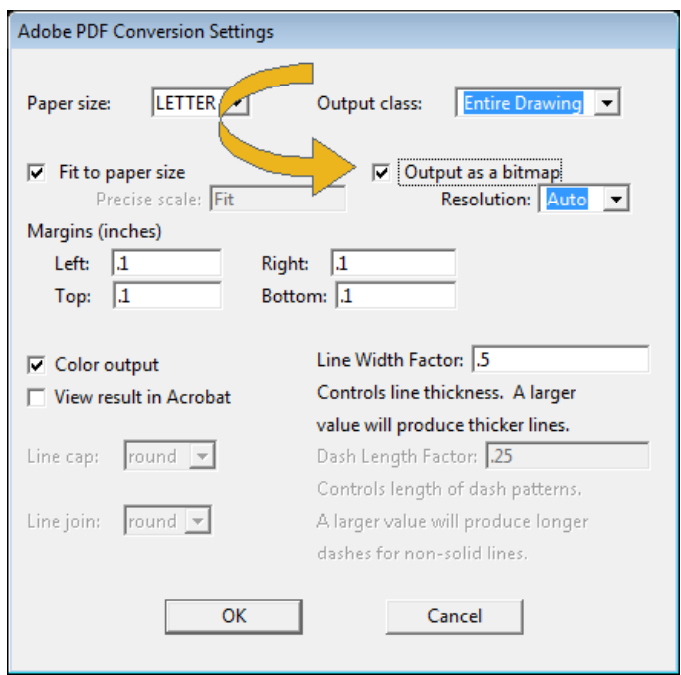

The image of the drawing that is embedded in the document is a JPEG with quality set to maximum (minimum compression). The resolution of the image (DPI) can also be specified. By default (the Auto setting), a bitmap of the highest resolution possible is produced by starting at 300 DPI and working to lower resolutions until it is possible to produce an image (memory constraints and the size of the drawing may require lower resolution than 300 DPI).

## *Maintenance*

If you choose to change the location of the temporary files directory in the File Locations tab of the Tools/Options property sheet, translations of AutoCAD files would fail if the directory contained one or more spaces in the path name. This problem has been corrected to allow for any valid path name to be used for the temporary file directory.

Improved error handling for file translations has been implemented to ensure that if there is a problem converting a file, an error regarding the problem is always issued. In certain circumstances, the translation would fail but no error was reported.

The Recent Files menu list in the Files menu has been revised to omit files that are no longer on disk or otherwise inaccessible.

The Check for Updates feature will automatically check to see if an update is available when the program starts. This may take a few more moments for the program to start. If you do not wish to check for updates, disable the automatic update switch in the Tools/Options/User Preferences property sheet:

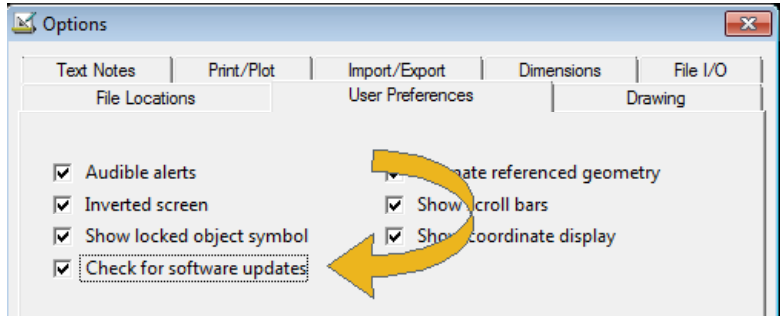

New text buffers have been added to provide alternatives for how the arrows indicating the direction of a line are drawn:

KCURVE ARROW LENGTH - the length of the arrow in model units (defaults to 0.6") KCURVE\_ARROW\_WIDTH - the width of the arrow in model units (defaults to 0.4") By default, the arrow is scaled like any other entity as you zoom in and out of the drawing. If the zoom scale is very small, ExpertCAD will make sure the arrow covers at least 6 pixels in length or width to prevent it from virtually disappearing entirely. The arrow size can also be a fixed size regardless of the scale of the display, by setting the text buffer FIXED SIZE KCURVE ARROW to true. There are no provisions in the user interface to adjust the arrows; add the appropriate commands to your ExpertCAD.cfg file to effect the needed changes.

Angular dimensioning will now allow a 180 degree angle to be dimensioned. Previous versions would not allow this because the vertex of the dimension could not be determined.

The offset line feature has been corrected for a discrete case that could cause a segmentation violation where end points of an arc embedded in a line are incorrectly positioned.

The HTML help has been revised to work properly with Microsoft IE11 web browser.

### *Resolved Software Requests*

When you report a problem or request an enhancement, our customer service representative will input your request into our software lifecycle management system and give you an ID number. Listed in the table below are the ID number and a synopsis of each record from our system that has been discharged for this release.

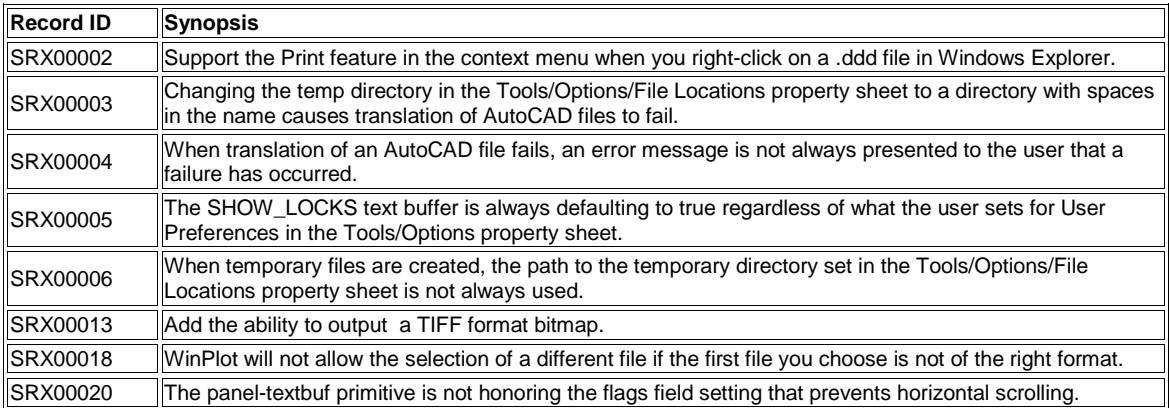

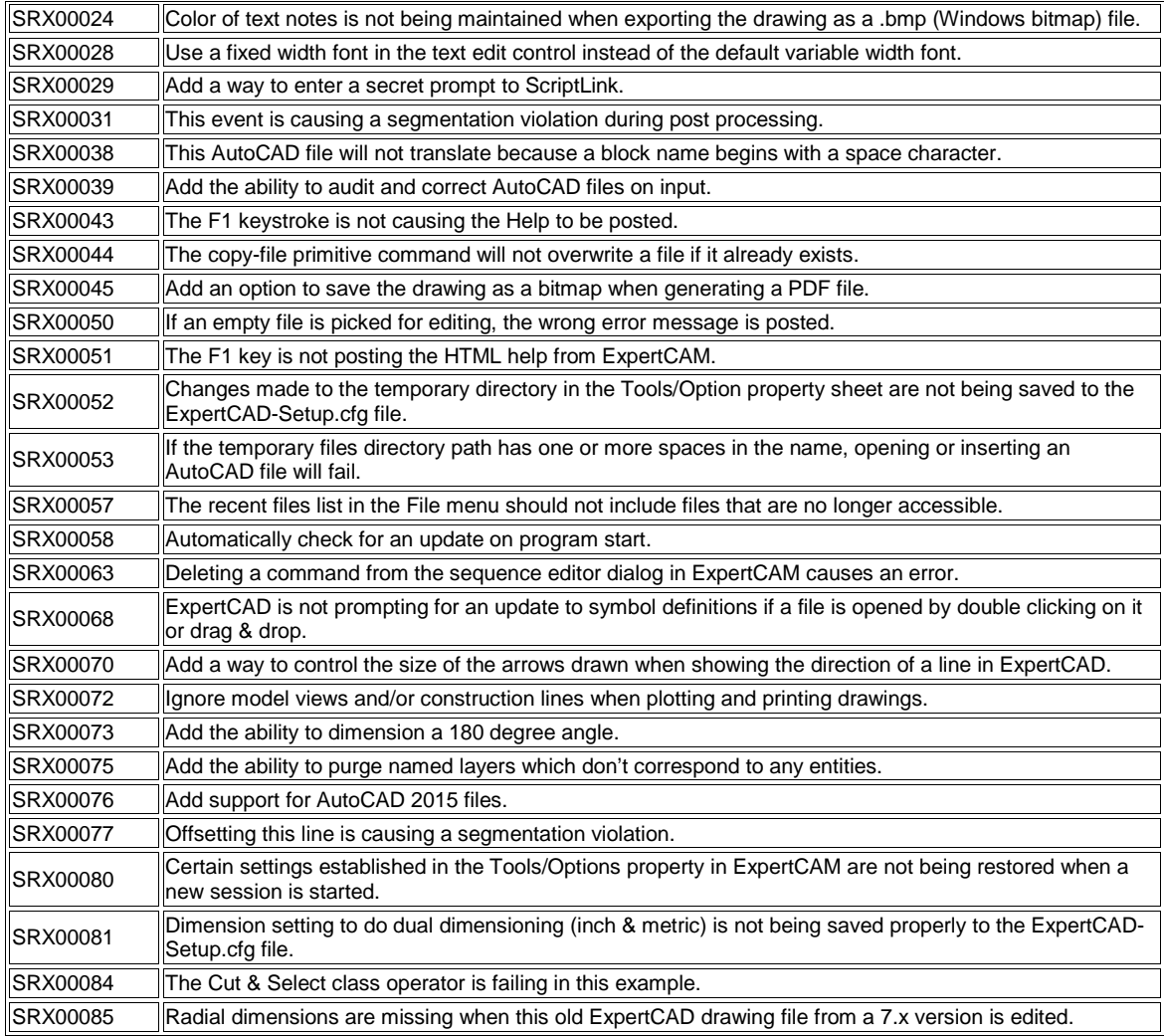